### **Specifikace VZ**

#### **Specifikace VZ**

Základní specifikace se skládá ze čtyř kroků

### **Krok číslo 1**

Domů / Zadávací řízení / Nové zadávací řízení

## Nové zadávací řízení

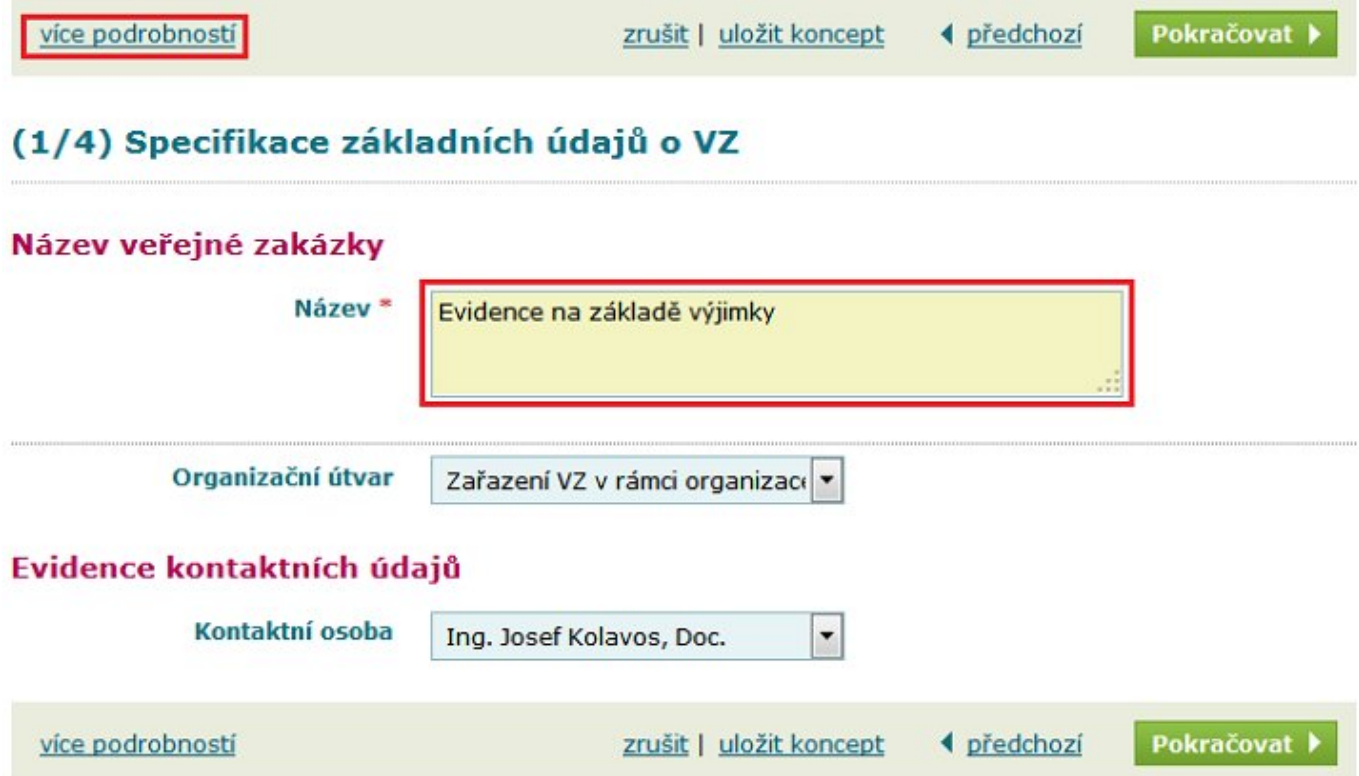

Pozn. Pod volbou více podrobností je možno přiřadit další kontaktní osoby či pověřenou osobu k zakázce. Dále např. evidenční číslo zadavatele.

Po zadání názvu klikneme na tlačítko **Pokračovat.**

### **Krok číslo 2**

Určení druhu plnění VZ, je-li VZ zadávána na základě rámcové smlouvy (RS) a evidence, co bude výsledkem VZ.

## Evidence na základě výjimky

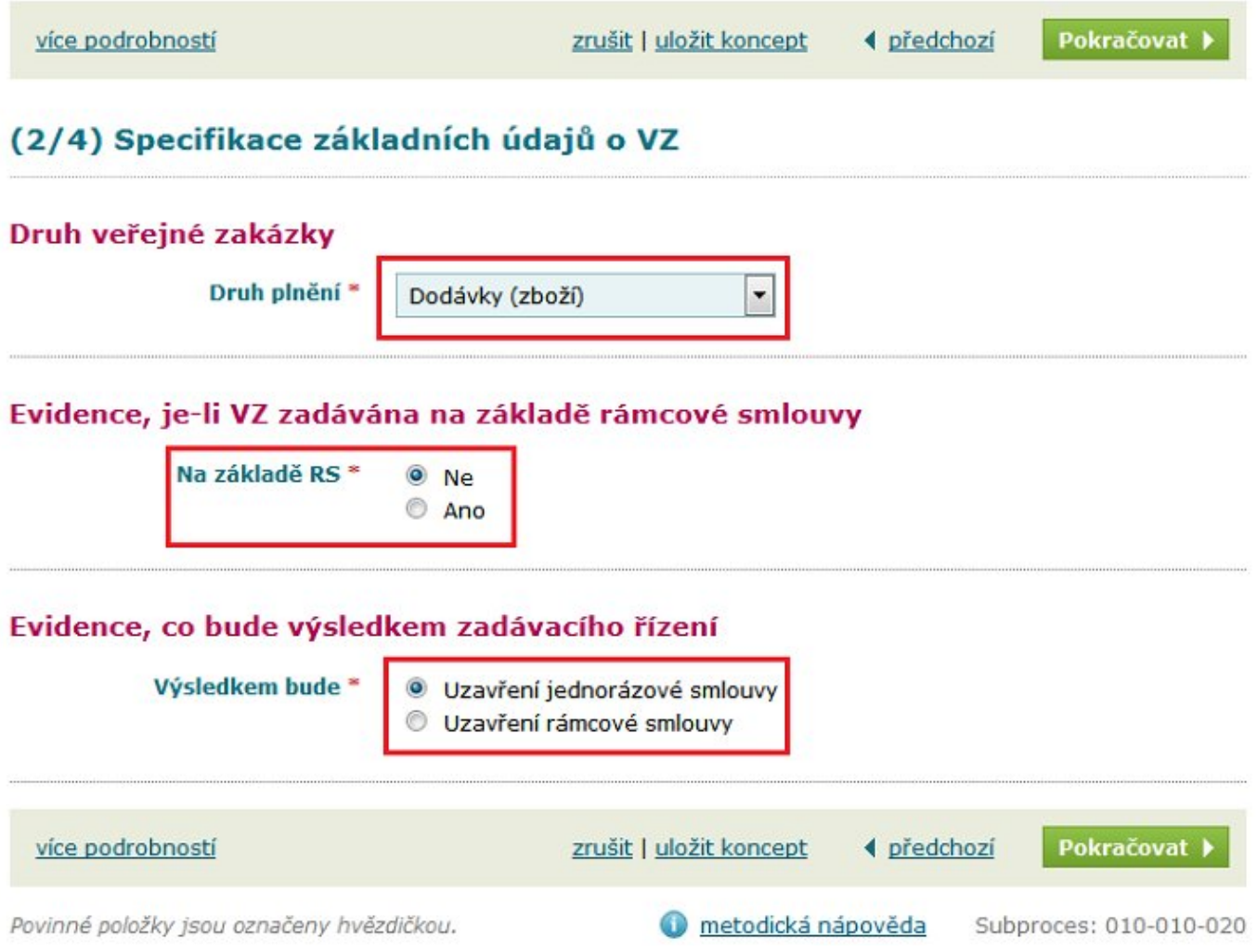

Po evidenci všech požadovaných údajů klikneme na tlačítko **Pokračovat.**

### **Krok číslo 3**

Zde oklasifikujeme pomocí číselníků (NIPEZ, CPV) předmět plnění. Dále provedeme definici požadované komodity a určíme předpokládanou hodnotu VZ.

### Evidence na základě výjimky

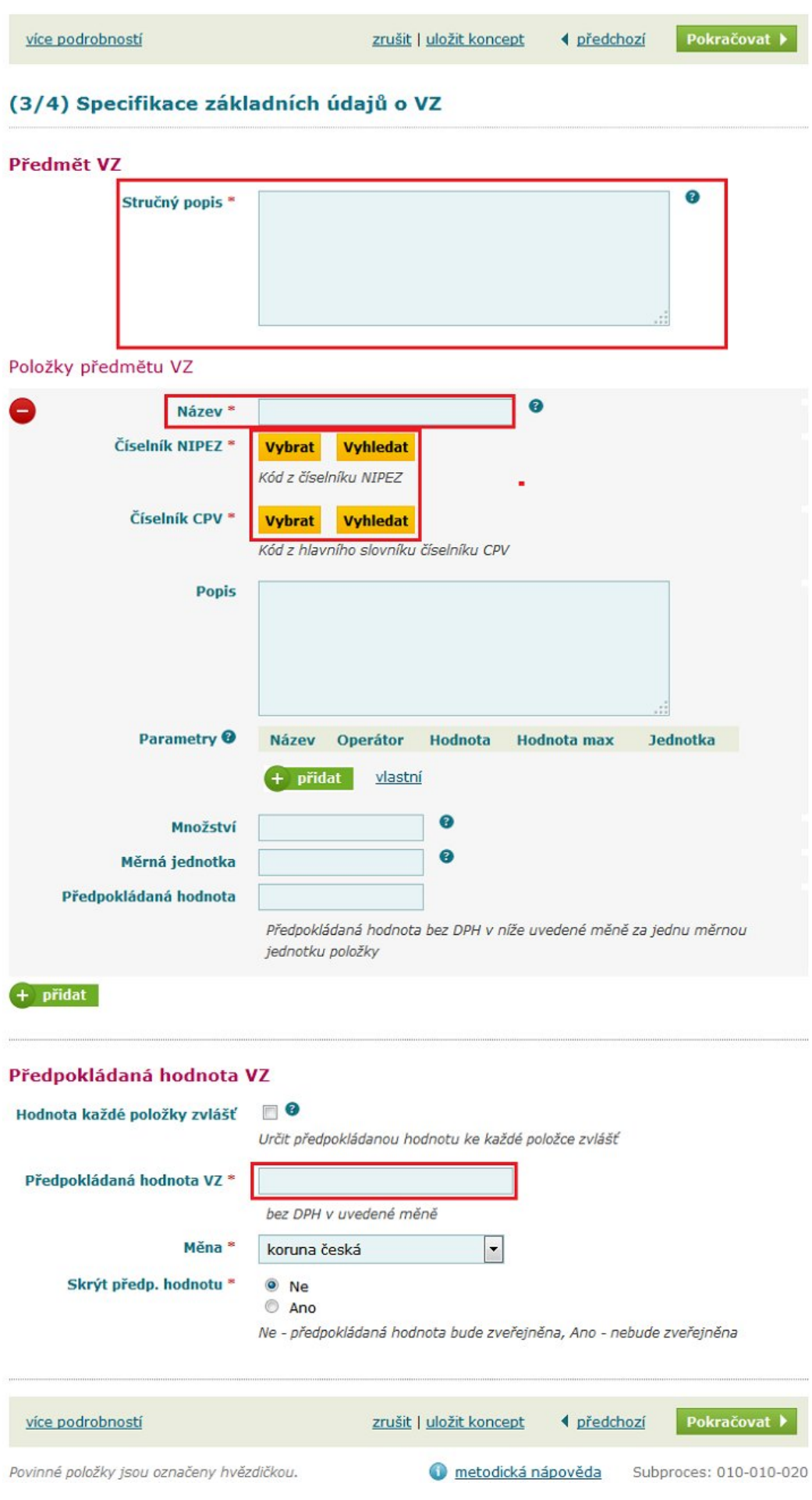

Pozn. V případě, že definujeme konkrétní poptávané množství, je třeba definovat též měrnou jednotku a cenu za tuto jednotku. V takovém případě je možno zatrhnout checkbox určit hodnotu každé položky zvlášť. Systém tedy na základě poptávaného množství a ceny za jednu jednotku propočítá předpokládanou hodnotu sám.

V případě potřeby dělení VZ na části, je potřeba definovat minimálně 2 položky předmětu VZ.

Po evidenci všech požadovaných údajů klikneme na tlačítko **Pokračovat.**

### **Krok číslo 4**

Určení, bude-li VZ dělena na části. Toto je možné, pokud jsem si v předešlém kroku definovali více položek předmětu VZ.

Domů / Zadávací řízení / Evidence na základě výjimky / Úprava

# Evidence na základě výjimky

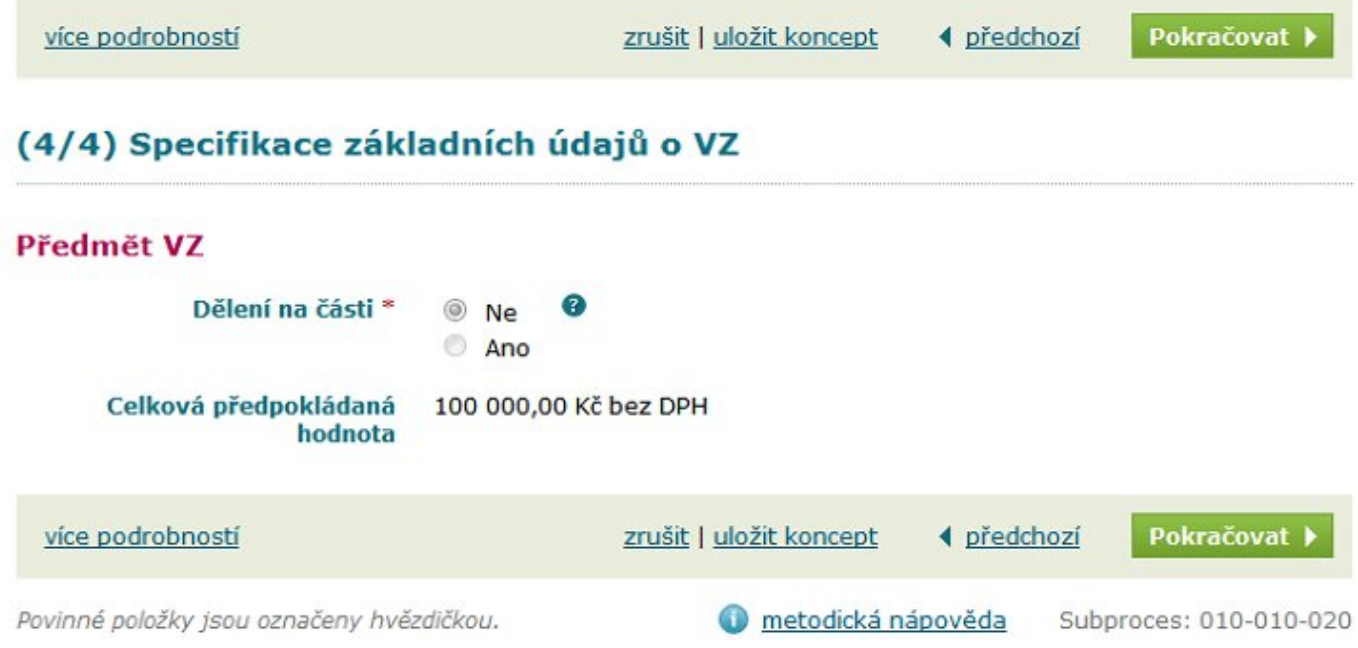

Poz. V případě dělení zakázky na části - může být tolik vítězných dodavatelů, kolik je definováno částí. Každá část se hodnotí samostatně.

Po rozhodnutí o dělení VZ na části klikneme na tlačítko **Pokračovat.**

Výběr postupu zadání VZ

Systém e-tržiště dle předpokládané hodnoty VZ nabízí adekvátní možnosti pro výběr postupu zadání VZ.

Pro naše účely zvolíme variantu **Evidence výsledků VZ na základě vyjímky**.

### Evidence na základě výjimky

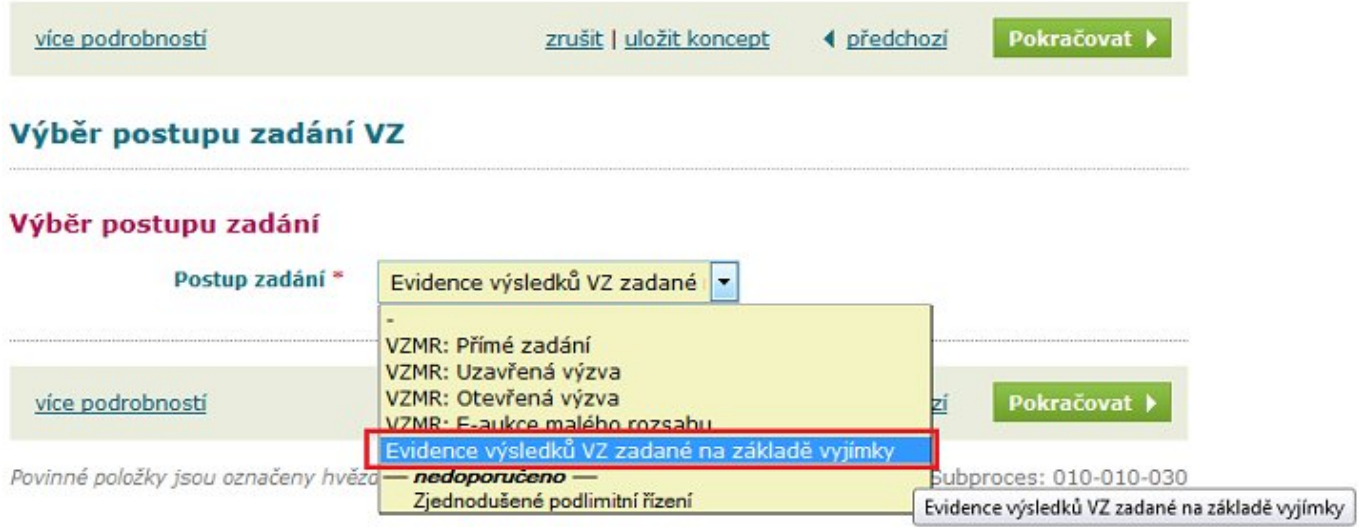

### Odůvodnění výjimky

Vybereme jednu z možností. Podrobnosti k jednotlivým výjimkám jsou popsány v předešlé kapitole.

Domů / Zadávací řízení / Evidence na základě výjimky / Úprava

# Evidence na základě výjimky

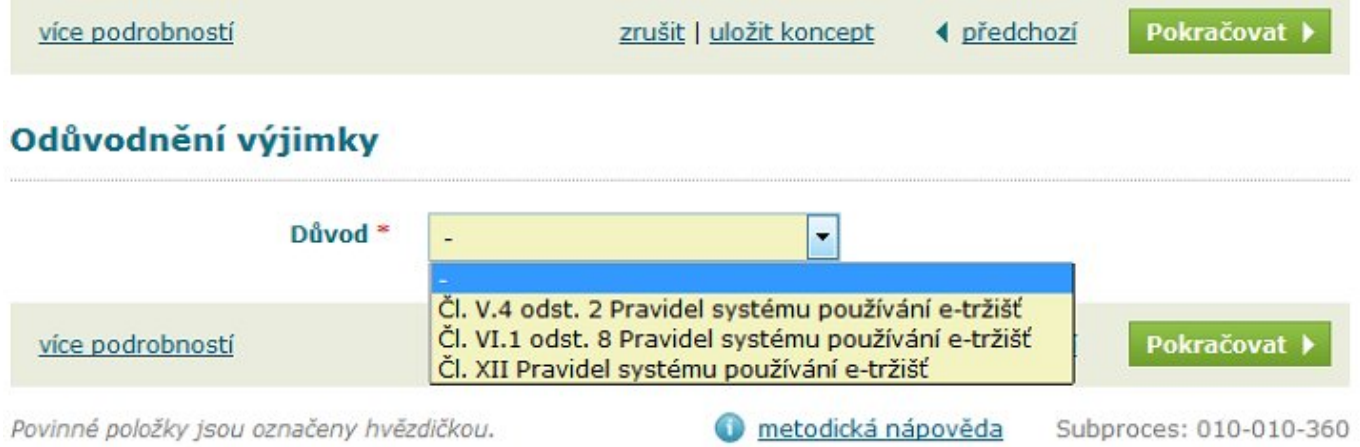

● v případě první či druhé volby se objeví textové pole pro vložení odůvodnění

# Evidence na základě výjimky

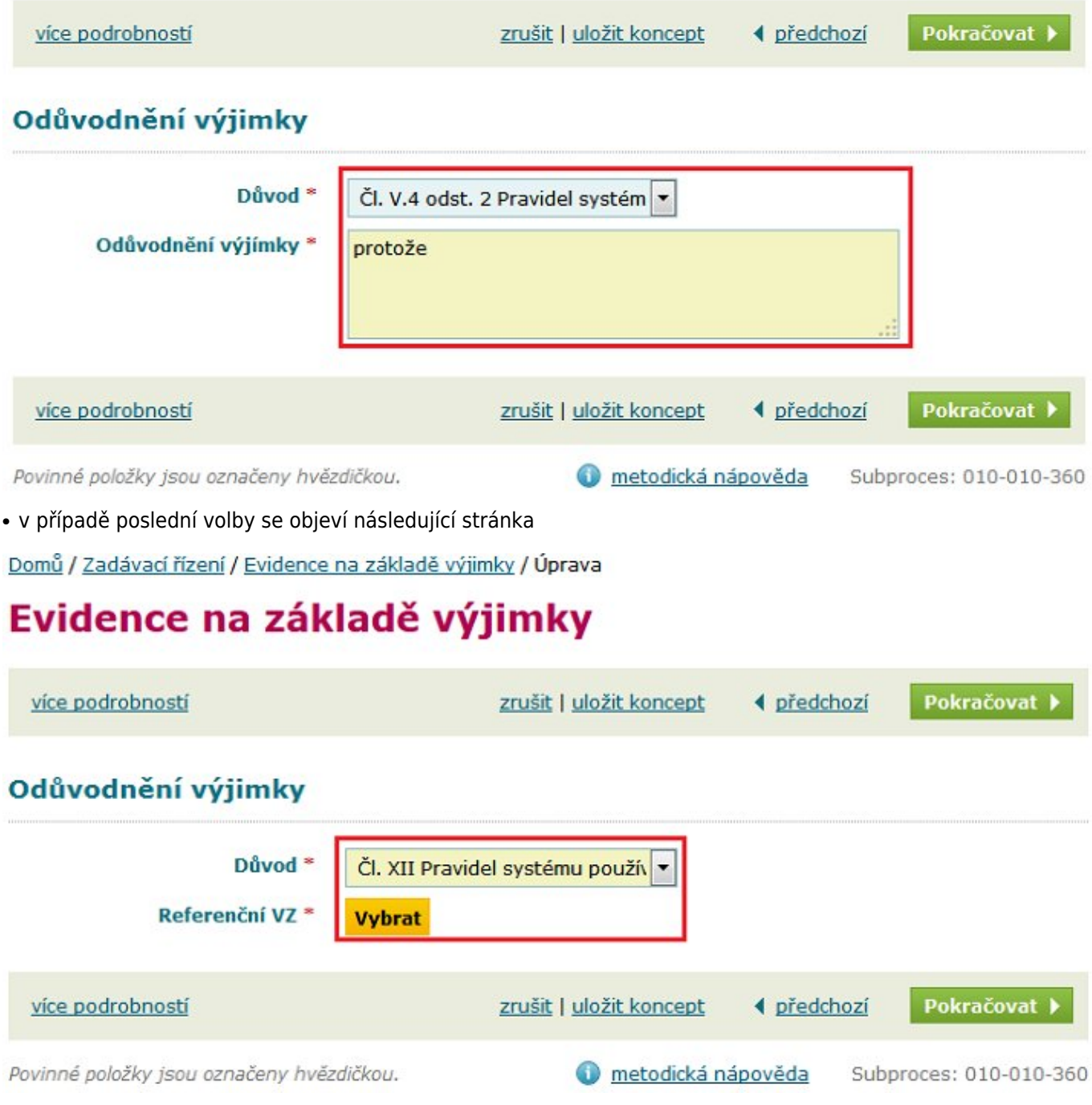

Kliknutím na tlačítko **Vybrat** se objeví seznam zrušených zakázek (typ otevřená výzva). Vybereme referenční zakázku, ke které bude zakázka na základě výjimky vázána.

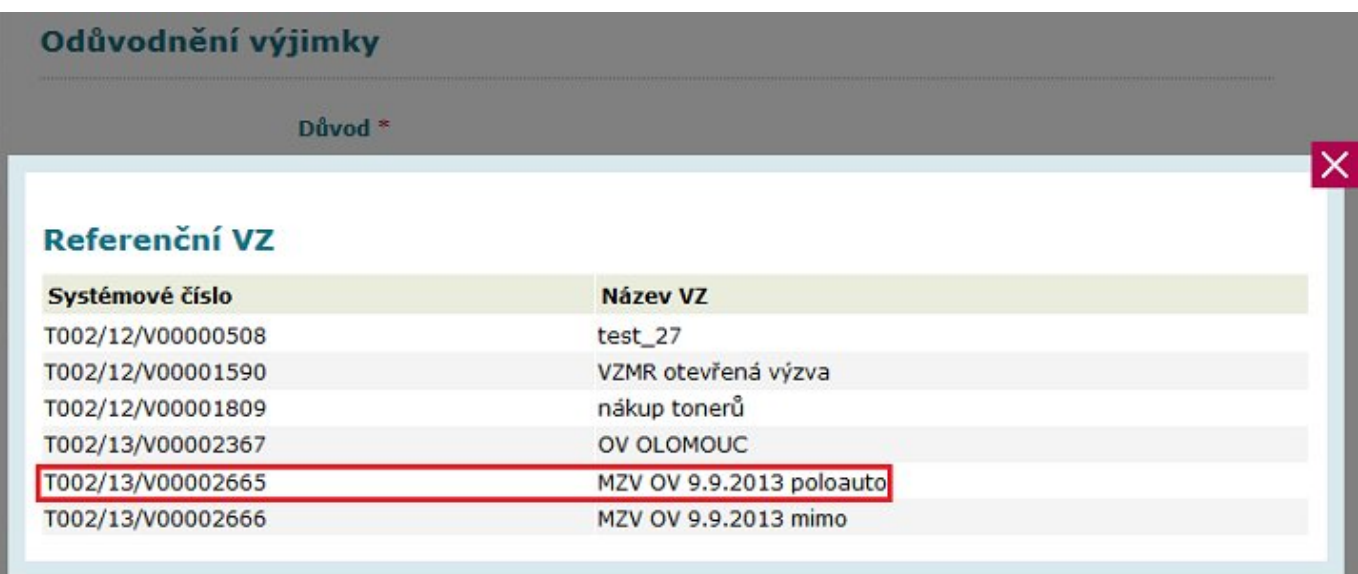

Pokud provedeme výběr důvodu a vložení odůvodnění či vybereme referenční zakázku, klikneme na tlačítko **Pokračovat**.

Tímto se dostáváme na souhrn veřejné zakázky. Všechny kroky v rámci stavu Specifikace byly splněny. Tlačítkem **Další stav** (a následné potvrzení tohoto požadavku) překlopíme zakázku do stavu Zadávací řízení.

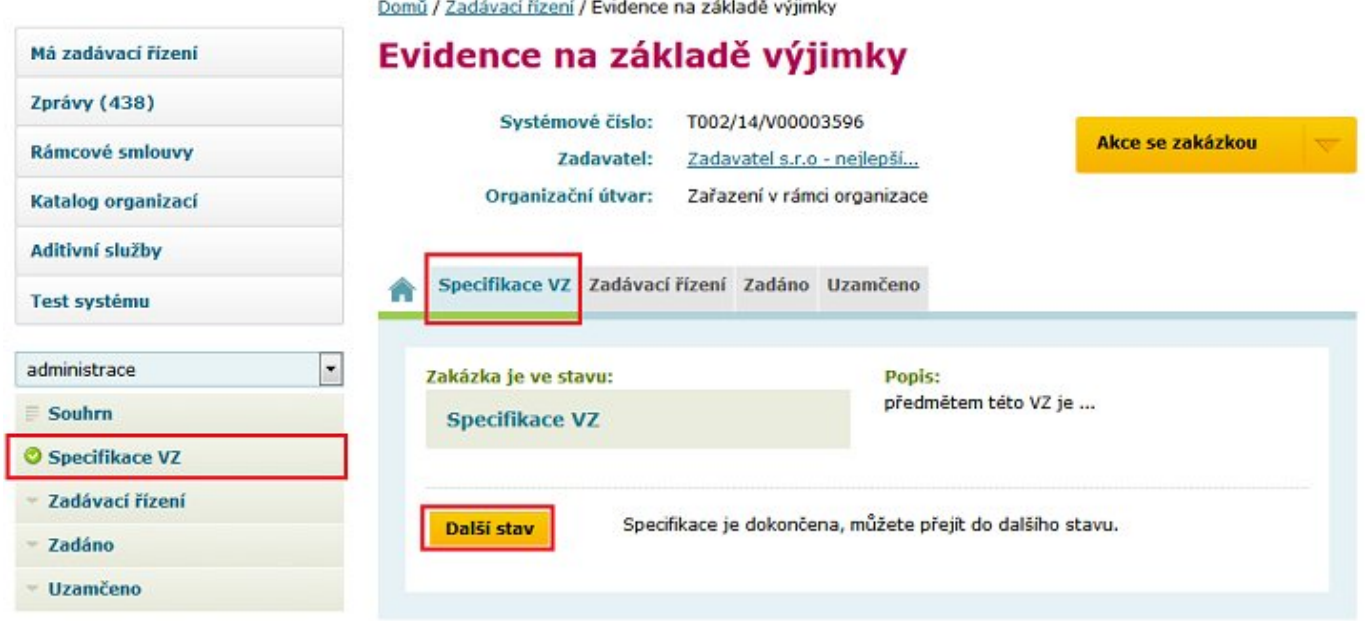

Postupné kroky v rámci stavu Zadávací řízení budou předmětem následující kapitoly.